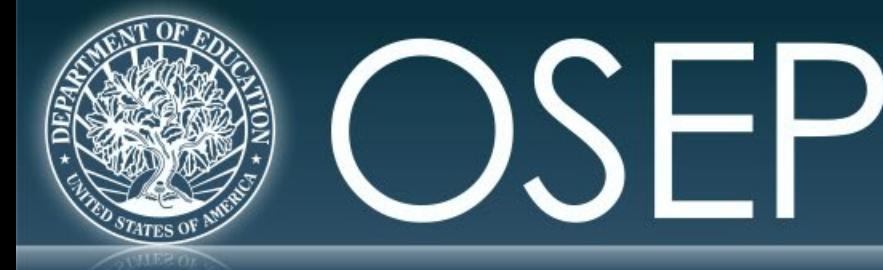

**OFFICE OF SPECIAL EDUCATION PROGRAMS** 

**OFFICE OF SPECIAL EDUCATION AND REHABILITATIVE SERVICES** 

## **PERSONNEL DEVELOPMENT PROGRAM DATA COLLECTION SYSTEM (PDPDCS)**

### **DATA COLLECTION PRESENTATION**

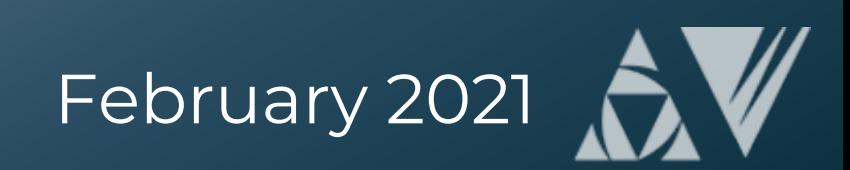

# **Training Agenda**

- Changes to the PDPDCS
	- Digital Pre-Scholarship Agreement (PSA)
	- Reporting Language
- Required actions for data submission
- Protecting scholar data
- Available resources to grantees and scholars

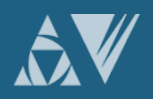

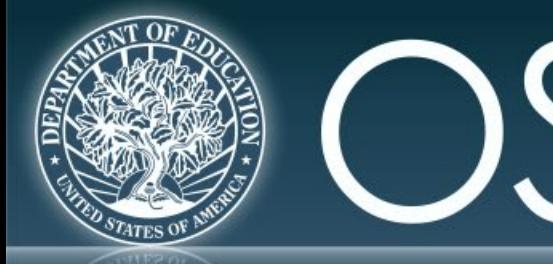

### **OFFICE OF SPECIAL EDUCATION PROGRAMS**

**OFFICE OF SPECIAL EDUCATION AND REHABILITATIVE SERVICES** 

# **CHANGES TO THE PDPDCS: DIGITAL PRE-SCHOLARSHIP AGREEMENT (PSA)**

. — I

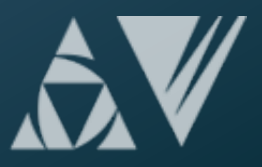

# **Changes to PDPDCS: Digital PSA**

- A digital version of the Pre-Scholarship Agreement (PSA) is **now available on the PDPDCS**.
- The same information is required for the digital PSA as the current Word/PDF PSA process.
- Using the digital PSA process is optional; however, it is strongly encouraged.
- Digital Exit Certifications (EC) will be available in late spring.

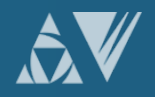

# **Changes to PDPDCS: Digital PSA (cont.)**

Digital agreements will:

- Decrease data input burden on grantees
- Reduce security incidents, and
- Ensure alignment between agreements and the scholar record.

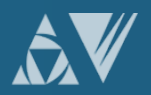

# **Digital PSA Process**

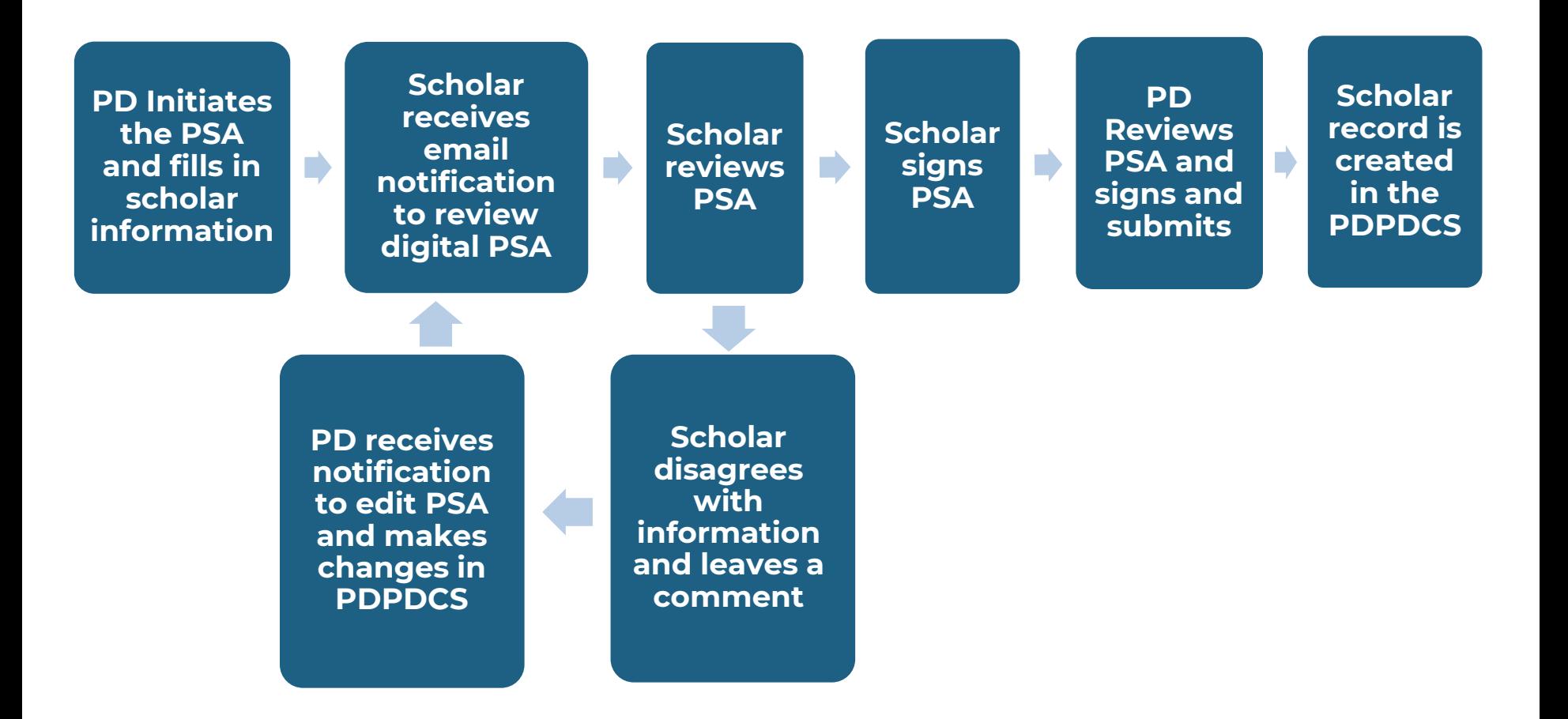

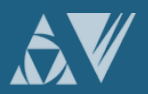

厚

# **7 Steps to Submit a Digital PSA:**

- 1. Project Director (PDs) enters scholar data into the PDPDCS including contact information, enrollment date, and estimated funding.
- 2. PD submits the digital PSA to the scholar for review
	- If scholar disagrees with any information, they will provide a message explaining the discrepancy and return the PSA to the PD.
- 3. PD revises the PSA to address scholar comments (if necessary).
- 4. Repeat step 2 (if revisions are made).
- 5. Once they agree, the scholar will sign the agreement and submit to the PD for final review.
- 6. PD reviews and signs the agreement.
- 7. PDPDCS uses the information in the agreement to create a scholar record. PD must still review and finalize the scholar record.

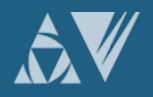

# **Digital PSA: Starting the Process**

#### **SCHOLAR INFORMATION**

Below is a chart summarizing the entry status, completion status, and service obligation status for all scholar records entered for each grant.

To begin the process to add a new scholar to a grant, select the link to "Add New Pre-Scholarship Agreement and Scholar Record (digital version)" or "Add New Scholar Record and Pre-Scholarship Agreement (PDF upload version)".

To monitor the status of all pending pre-scholarship agreements and to create new scholar records for each agreement that has been finalized, select the link to "View Pending and Approved Pre-Scholarship Agreements".

To view a list of all scholar records created in the system for each grant and their record entry, program completion, and service payback status, as well as definitions for the options under each status type, click on the "View All Scholar Records" link.

Grant Award Number: T123T180009

Add New Scholar Pocord and Pre-Scholarship Agreement (digital version)

**Cod New Scholar Record and Pre-Scholarship Agreement (PDF upload version)** 

View Pending and Approved Pre-Scholarship Agreements

**View All Scholar Records** 

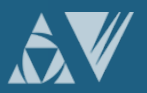

 $=$ 

# **Digital PSA: Instructions**

#### SERVICE OBLIGATION PRE-SCHOLARSHIP AGREEMENT

**Digital Pre-Scholarship Agreement Instructions** 

Please complete the form below for your new scholar. This information will be used to generate a digital version of the Pre-Scholarship Agreement and the scholar's record within the PDPDCS. Once you complete the information and submit the agreement, the system will generate an email notification to your scholar that their Pre-Scholarship Agreement is ready for review.

The scholar will review the agreement and may approve and sign the document. Or, if the scholar disagrees with any information, they may make any necessary changes to the contact information within the agreement with the exception of specific read-only fields, such as their social security number and grant funding information. The scholar will provide a description of the edits made or other changes needed in the message log at the bottom of the page. Once submitted, you will be notified to review the proposed changes and update the agreement or, if approved, to sign and finalize the agreement.

Once both parties agree and finalize the agreement the information will be used to create the new scholar's record in the PDPDCS. All approved Pre-Scholarship Agreements are available for download in PDF format.

#### **Grant Award Number**

Paperwork Burden Statement

**Privacy Act Notice** 

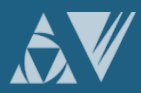

 $\equiv$ 

# **Digital PSA: Contact Information**

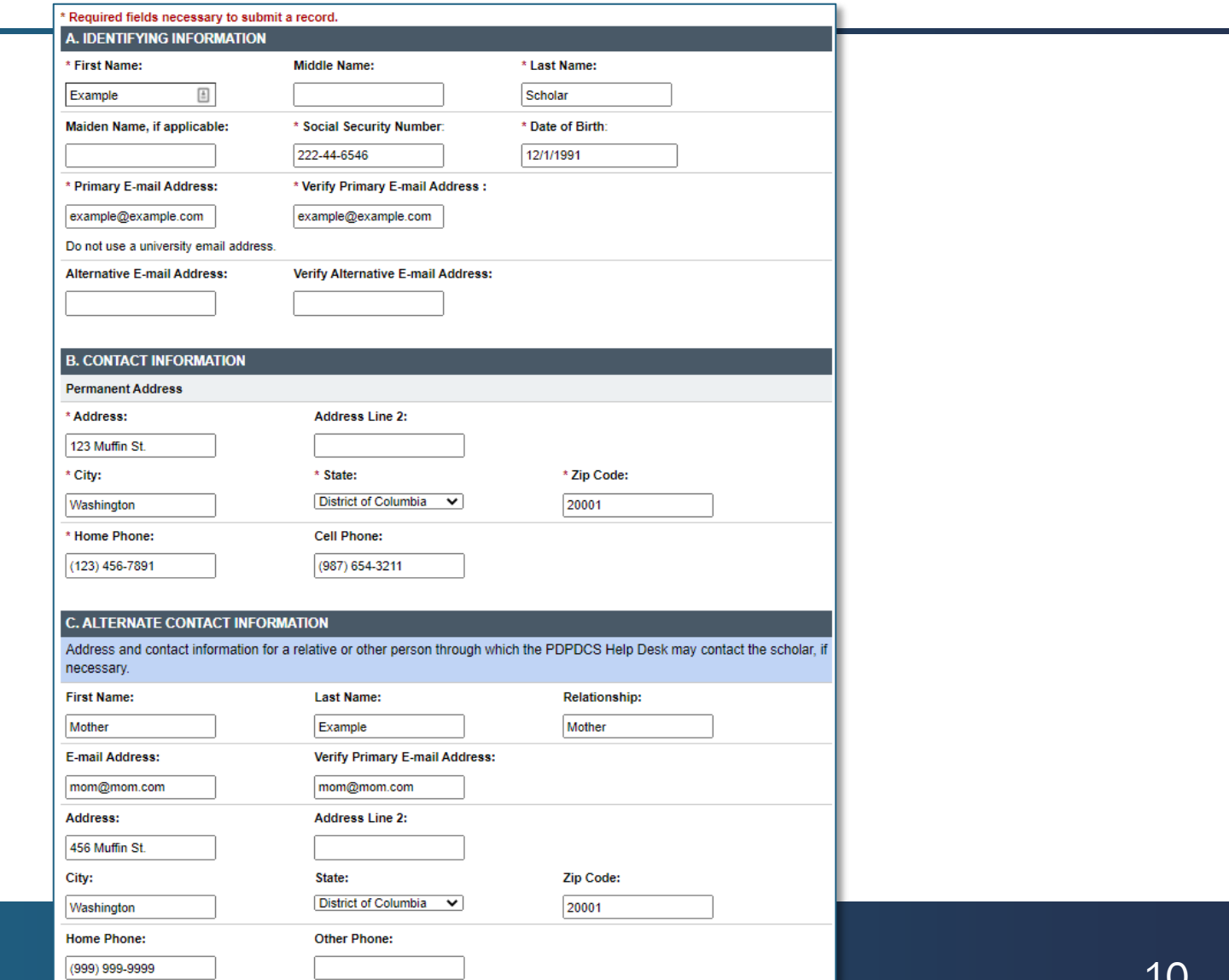

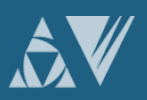

Ę

### F **Digital PSA: Grant and Enrollment Information**

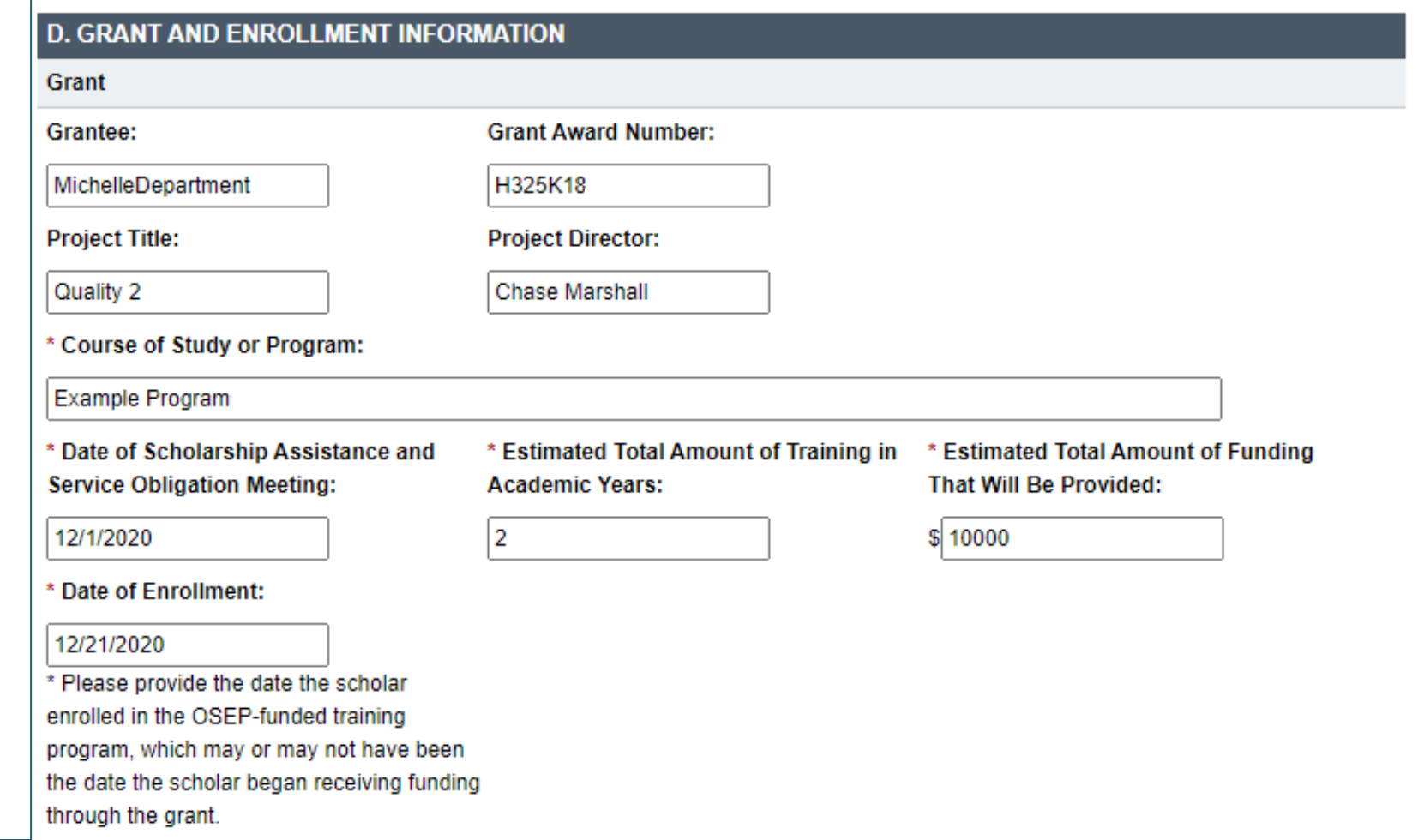

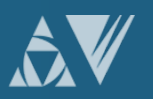

# **Digital PSA: Service Obligation Regulations**

Section E information includes:

- Amount of time required per academic year of scholarship assistance
- Definition of eligible employment for service obligation
- When to begin service obligation and deadline for fulfillment
- How to receive credit for service obligation
- How to enter repayment (referred or voluntary)
- Required documents for review

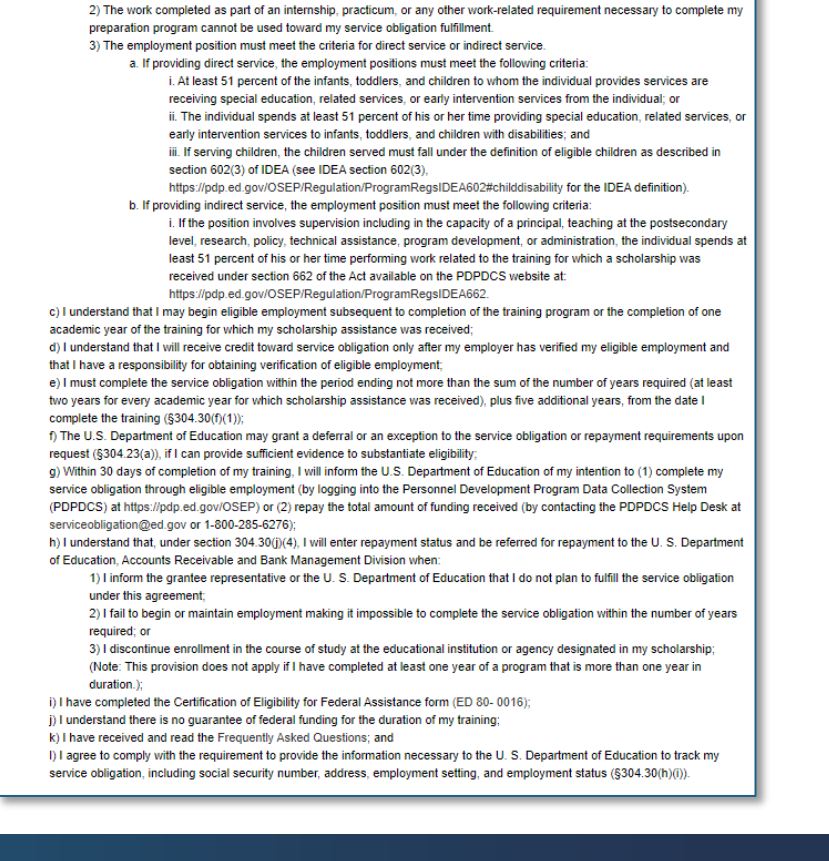

E. SERVICE OBLIGATION REQUIREMENTS FOR SCHOLAR

Personnel Development Grant Program.

b) I understand that eligible employment is defined as a position in which:

Your Scholar will review and agree to the Service Obligation Regulations as outlined in statements (a) through (I) below.

a) Upon exiting the training program. I must subsequently maintain eligible employment: 1) on a full-time or full-time equivalent basis; and 2) for a period of at least two years for every academic year for which scholarship assistance was received;

1) The employment position is a paid position. The position is not funded by the Office of Special Education Program's

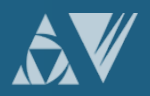

# **Digital PSA: Message Log**

#### **F. MESSAGE LOG**

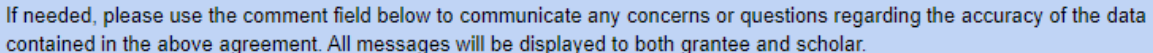

Message for Scholar:

Scholar, I have included the information I received from you. Please indicate if you see any issues or errors.

G

Reminder: Once submitted, the system will generate an email notification to your scholar that their Pre-Scholarship Agreement is ready for review. The scholar will review the agreement and choose to approve and sign the document or disagree with any information as entered. If the scholar disagrees with any information, they may edit the contact information and/or provide comments regarding the view-only information and return the form for another review.

Once the agreement has been finalized and signed by the scholar, you will have the opportunity to countersign and create the scholar record by accessing the "View All Pending and Approved Pre-scholarship Agreements" page.

Click 'Save for Later' to finish entering the information at a later time. Click 'Submit For Review' to submit the agreement to your scholar for review. Once submitted, the system will generate an email notification to your scholar that their Pre-Scholarship Agreement is ready for review. Once the agreement has been finalized and signed by the scholar, you will have the opportunity to countersign and create the scholar record by accessing the "View Pending and Approved Pre-Scholarship Agreements" page.

**Submit For Review Save for Later** 

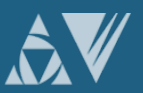

 $=$ 

# **Digital PSA: Submitted Agreement**

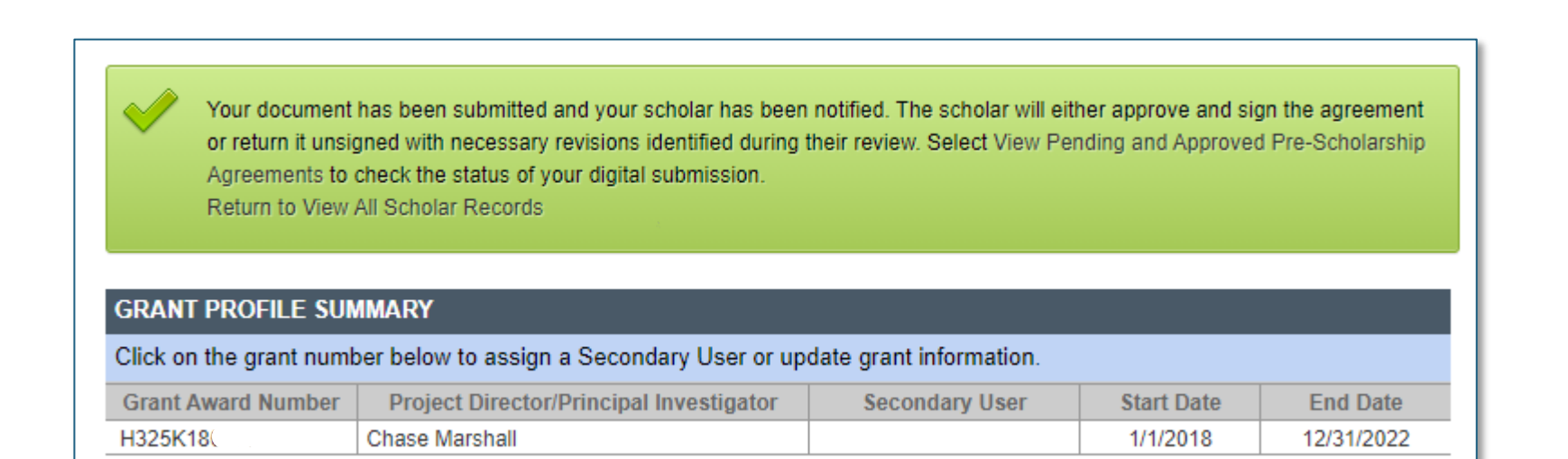

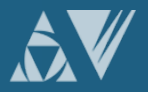

E

# **Digital PSA: Pending and Approved Agreements**

To view a list of all scholar records created in the system for each grant and their record entry, program completion, and service payback status, as well as definitions for the options under each status type, click on the "View All Scholar Records" link.

Grant Award Number: H325K12

厚

Add New Scholar Record and Pre-Scholarship Agreement (digital version)

Add New Scholar Record and Pre-Scholarship Agreement (PDF upload version)

View Pending and Approved Pre-Scholarship Agreements

**View All Scholar Records** 

### Pre-Scholarship Agreements for Grant: H325K12

The section below displays the status of all Pre-Scholarship Agreements that are either pending further action or that have been finalized. Any agreement with a status of 'Pending Grantee Review' or 'Pending Grantee Signature' is awaiting your review or feedback. All finalized Pre-Scholarship Agreements are available for download in PDF format.

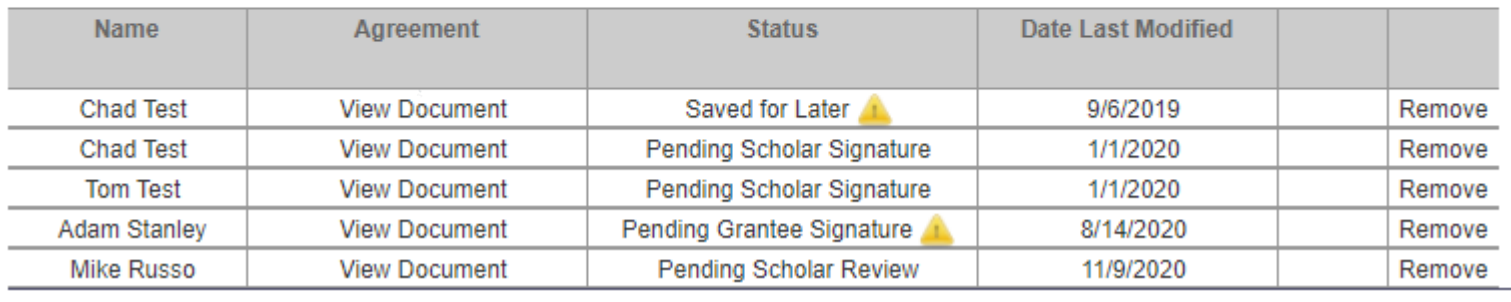

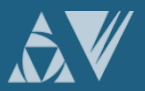

# **Digital PSA: Signature**

#### **SCHOLAR SIGNATURE**

**Scholar Acceptance Signature** 

Datrick Star

Scholar Signature Date: 1/28/2021

#### **GRANTEE SIGNATURE**

#### **Grantee Acceptance Signature**

The Pre-Scholarship Agreement is a legal binding document that includes the terms and conditions that you must meet as part of the Personnel Development Program Regulations outlined in 34 CFR §304.30. By your signature below, you certify that you have reviewed and agree with the information in Sections A, B, C, D, and E.

Electronic Signatures. This Agreement may be executed by providing an electronic signature under the terms of the Electronic Signatures Act, 15 U.S.C. SS 7001 et.seq., and shall constitute original signatures binding on all parties.

Please type your name in the text box below to sign the document. Signature must match the Department Superuser as listed in the PDPDCS.

#### **Project Director**

Approval Signature:

Droject Director

Approval Signature Date: 2/18/2021

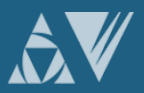

巨

# **Digital or Physical Pre-Scholarship Agreement?**

### **Digital PSA:**

- Enter scholar information into the PDPDCS
- Scholar reviews information and indicates any issues
- Both parties communicate through the PDPDCS until both approve and sign
- Scholar info is automatically entered into PDPDCS from PSA

### **Physical PSA:**

- Scholar and IHE meet to discuss agreement and sign paperwork
- IHE enters scholar information into PDPDCS and uploads a signed **redacted** copy of the PSA

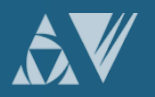

# **Exit Certifications (EC) Reminder**

### Instructions for completing Exit Certification items 3, 4 and 5

#### 3. Accumulated academic years of funding:

Enter durations less than one academic year as decimals. For example, 0.5 is half of one academic year of funding. See FAQ #2, at https://pdp.ed.gov/OSEP/Home/faq2006#2, for more information on accumulated academic years of funding.

#### 4. Total service obligation in months:\*

This amount was calculated by multiplying accumulated academic years of funding by 24 months, i.e., 2 years of service obligation for every academic year of scholarship support equals 24 months.

5. Total amount of funding this scholar received directly from this OSEP-supported training grant (See 34 CFR  $\S 304.21(a)$  and (b) for allowable costs):  $\frac{1}{2}$ 

Enter the amount of funding in dollars and cents.

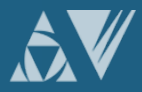

### $\overline{\mathbf{F}}$ **PSA and Exit Certification (EC) Timelines**

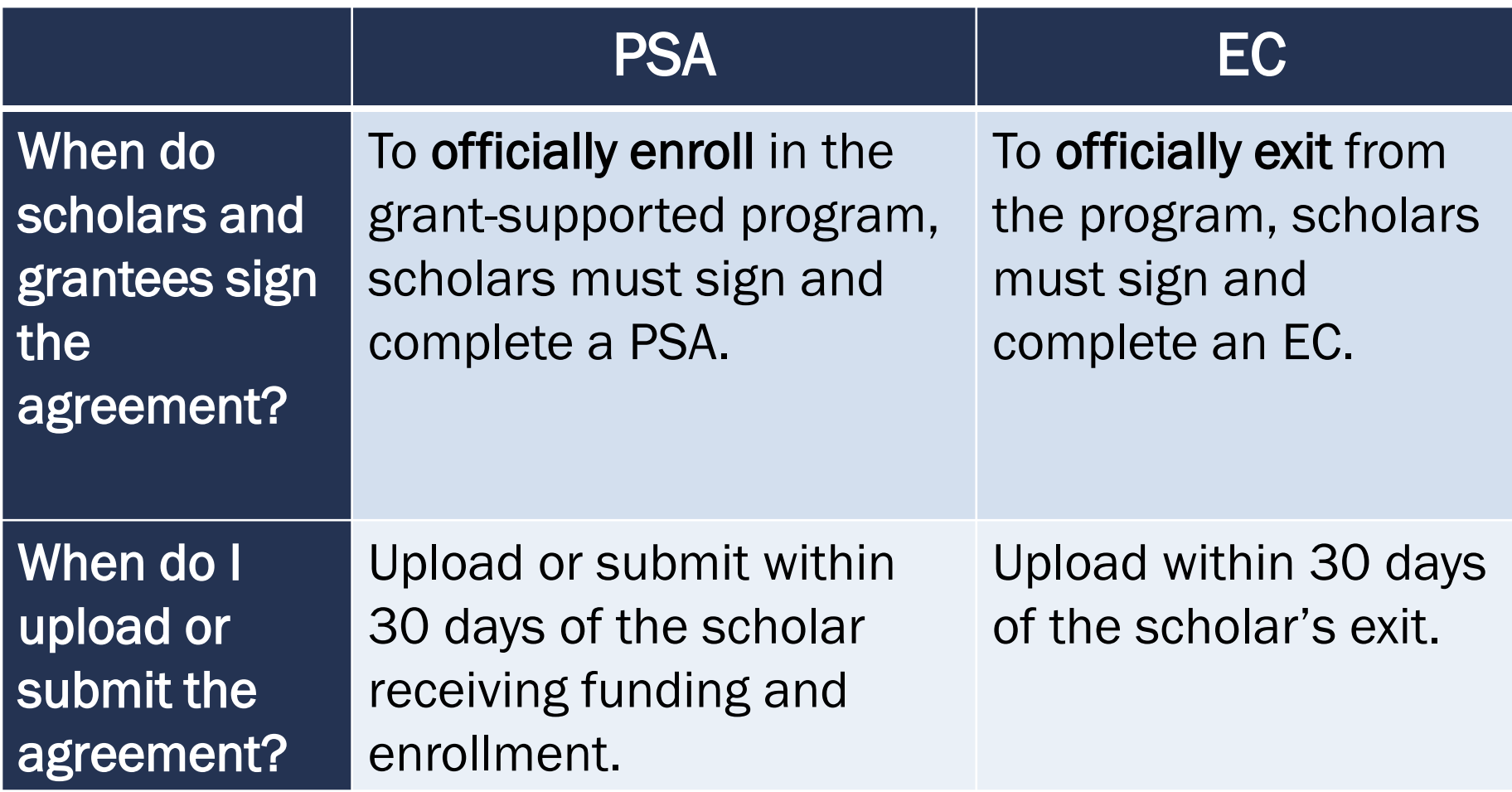

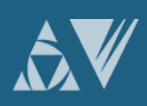

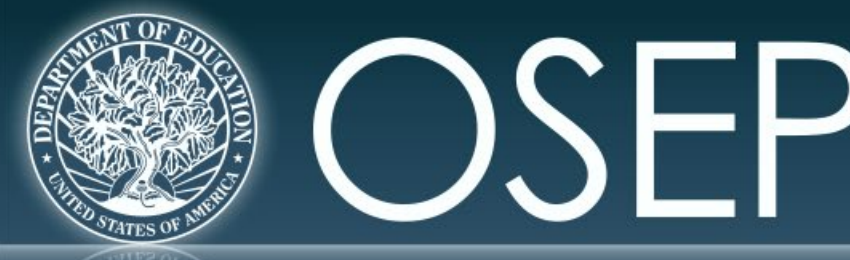

### **OFFICE OF SPECIAL EDUCATION PROGRAMS**

**OFFICE OF SPECIAL EDUCATION AND REHABILITATIVE SERVICES** 

# **CHANGES TO THE PDPDCS: REPORTING LANGUAGE**

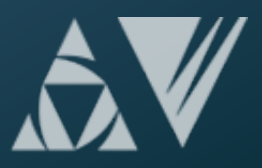

# **Why did we update the reporting language?**

- Every three years, the Office of Special Education Programs (OSEP) must review and update the regulatory compliance measures for the PDPDCS.
- The reporting language was updated to better align with IDEA terminology.
- Some duplicative or unnecessary questions were removed.

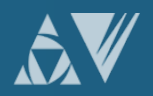

# **What overall changes were made?**

- **1. The special education and related services** have been divided into two separate questions: Training Area and Child with Disability (CWD) categories
- **2. The training areas, CWD categories and employment options** have been revised to better align with IDEA terminology
- **3. Burdensome questions** were reduced, such as measure of knowledge and skills.
- **4.The employment/organization options** were updated to align with training categories.

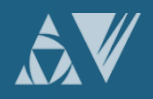

# **What specific changes were made?**

- **Pre-Entry and Enrolled Employment Type**  (Section F, Questions 2 and 5 and Section H)
- **Training Focus Area** (Section G, Question 4)
- **Measure of Knowledge and Skills** (Section J, Question 3)
- **Scholar Side Changes:**
	- Employment Focus Area
	- Required Certification (if applicable)
	- Organization Type

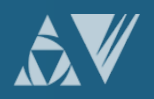

# **New Reporting Options Display**

- For all updated PDPDCS questions: The **previously selected option(s) will be displayed in a yellow alert box** until a new option is selected and the record is submitted.
- **Yellow alert boxes will remain if you do not update a selection.** Required selections must be updated for all enrolled scholars. For optional questions, you are not required to make the updates. You may update these optional questions at anytime while the scholar is still enrolled.

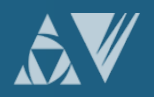

# **What does this mean for my scholars?**

- Grantees will need to update these sections for their currently enrolled or enrolled, no longer funded scholars.
	- If an update is required, a vellow notification box will appear. The next set of slides will include examples of these notifications.
	- Click the question mark icon within the notification box for more information:

For more information regarding this question and the recent changes please click here:

- No changes are needed for graduated or exited scholars.
- Newly added scholars will not be affected.

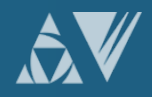

# **Comparison Tables for Reporting Changes**

The next five slides have tables displaying the changes made for each section. This includes the previous option and what it has been changed to. When making a selection for a scholar, please choose the option that most accurately reflects the scholar's training area or employment.

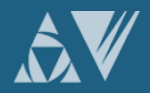

# **Pre-entry and enrolled employment type changes**

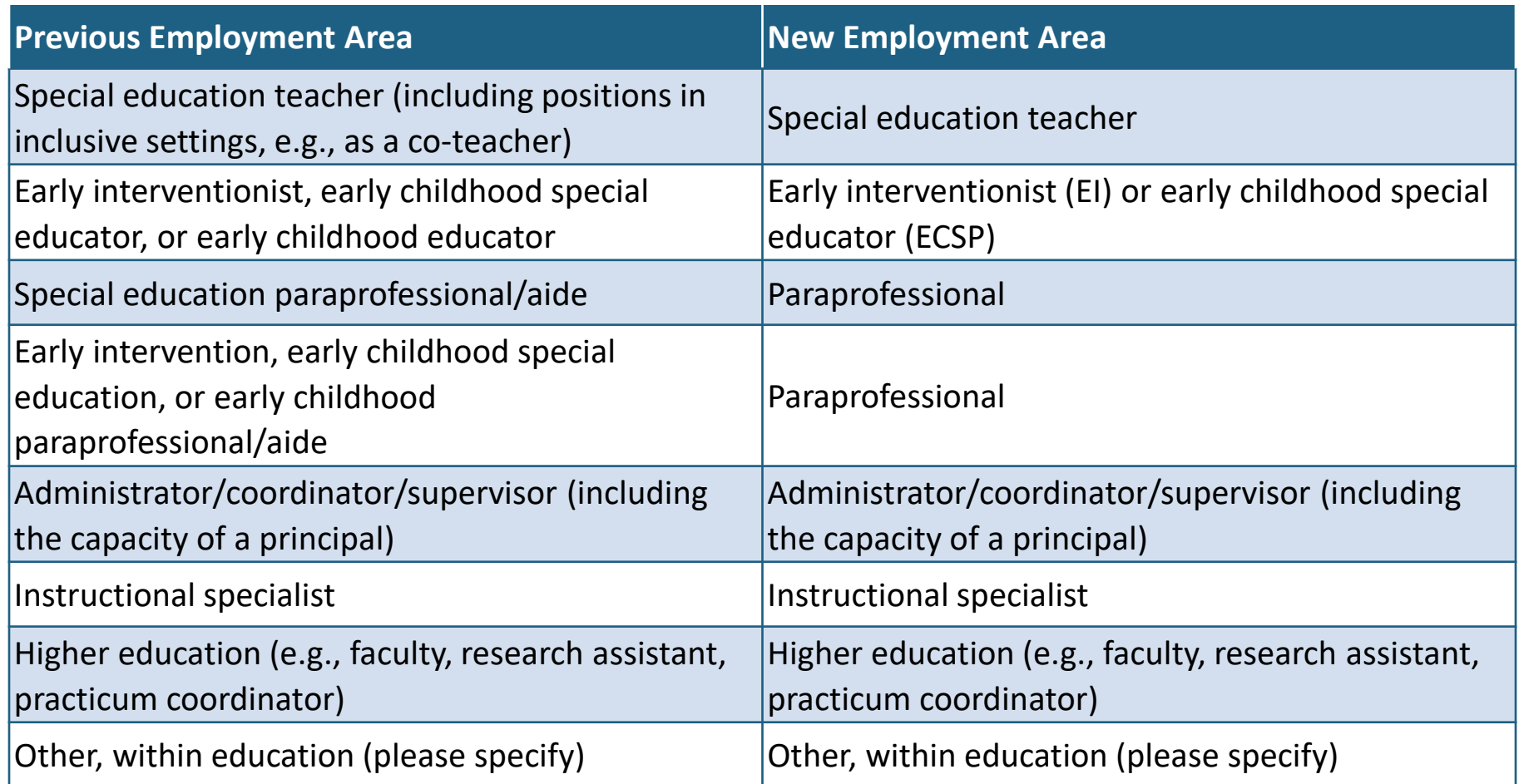

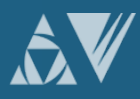

# **Special Education Training Area and Related Services Language Changes**

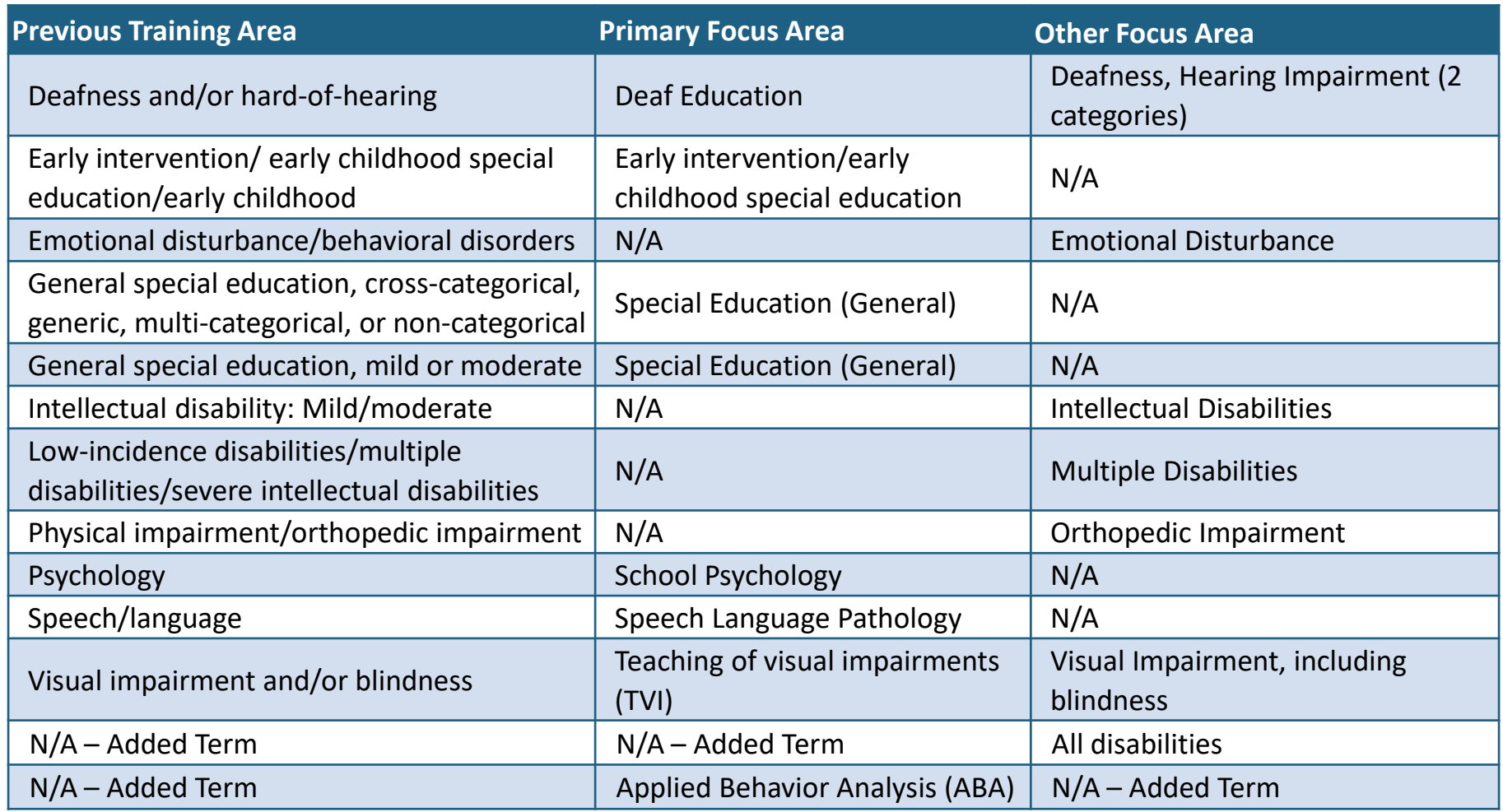

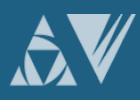

 $\overline{\mathbf{E}}$ 

### **Special Education Training Area and Related Services Removed Terms**

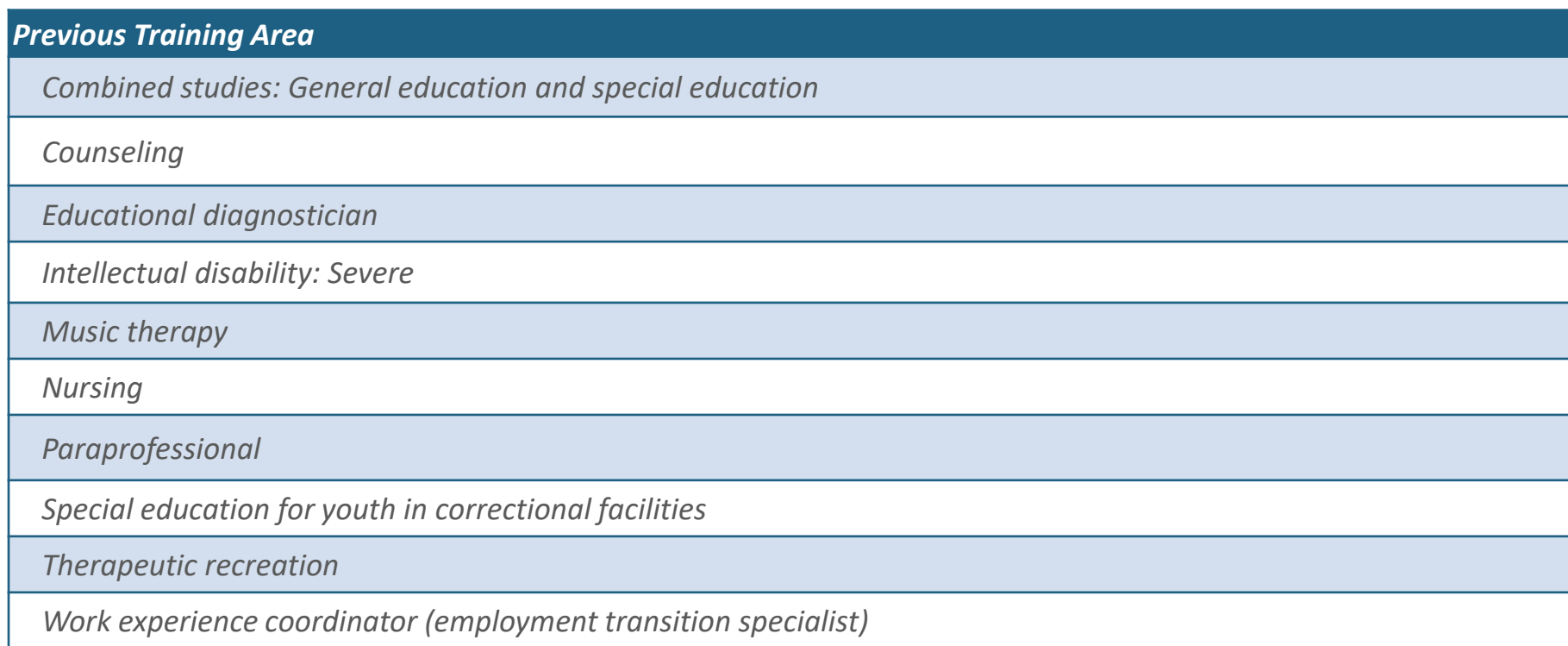

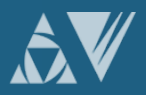

# **Employment Type Removed Terms**

#### *Removed Terms*

*Related or supportive service provider delivering early intervention or early childhood special education services*

*Related or supportive service provider in a school setting*

*Related or supportive service provider in a non-school setting (e.g., child find services)*

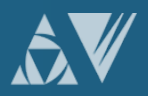

# **Employment Organization Type Changes (Scholar Side Only)**

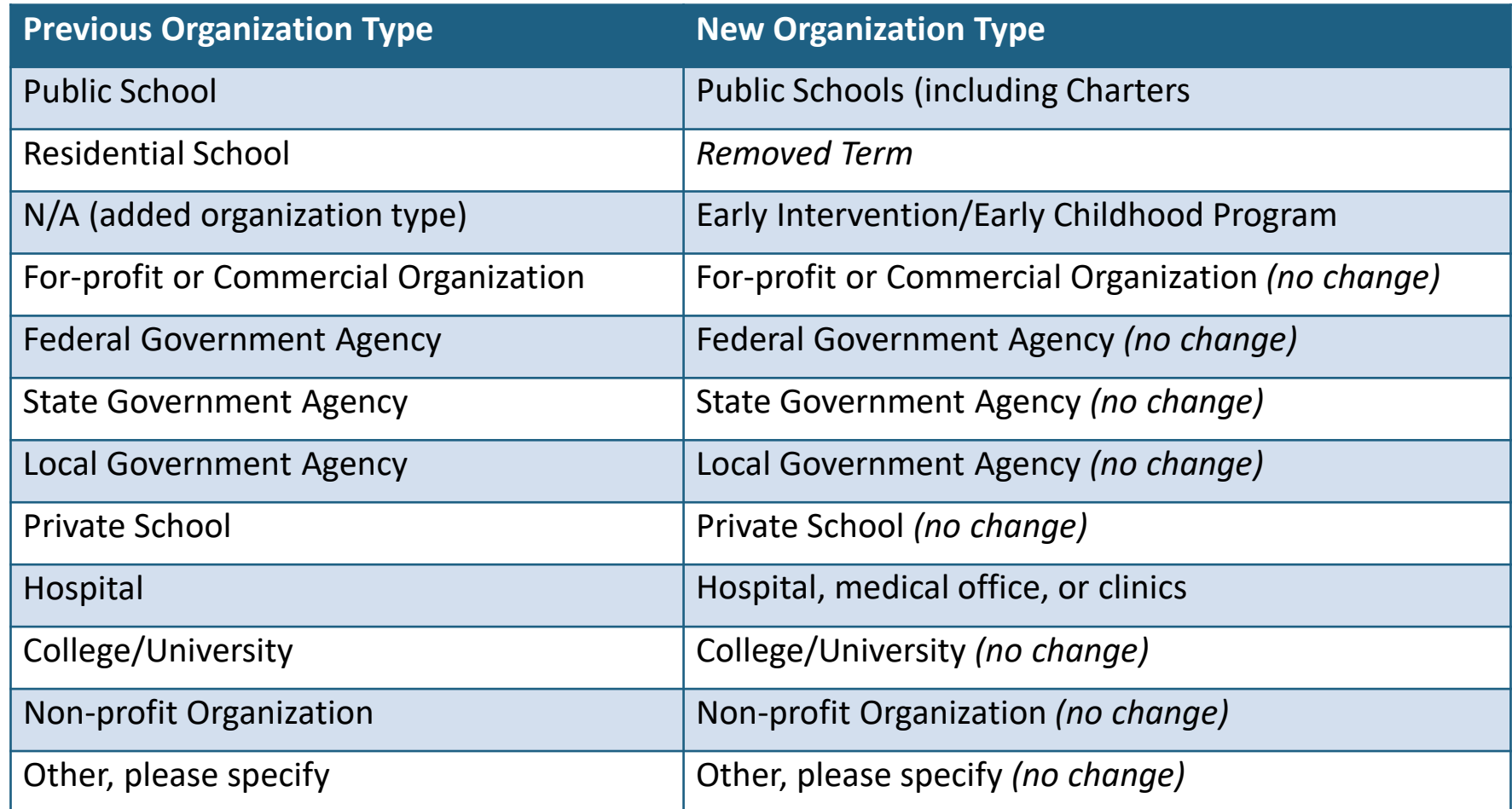

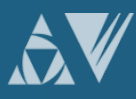

F

# **Training Categories Helpful Notes**

- **Many training categories will be the same, however some categories will be listed under the Child with Disability (CWD) category**. In this is the case, you will be required to select the most appropriate training area from the remaining list.
- If your program or the scholar's pre-entry training does not have a specific CWD category, you may select "All Disability Categories."

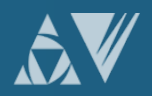

# **Next Steps for Grantees**

### • **Required Updates:**

• For **currently enrolled scholars**, grantees MUST update Section G. Current Training Program Information, Questions 4a. primary focus AND 4b. CWD category.

### • **Optional Updates:**

- For **currently enrolled scholars**, grantees may update pre-entry training, pre-entry CWD category, and employment type questions. We strongly encouraged you to do so.
- For **graduated or exited scholars,** grantees are not required to make updates. If you would like to do so, you must contact the Helpdesk with the requested changes to the records.

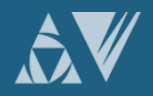

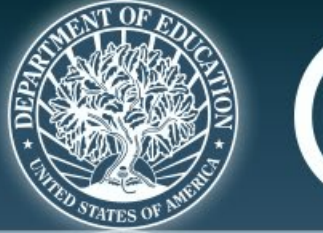

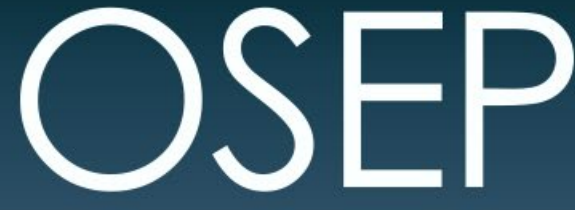

### **OFFICE OF SPECIAL EDUCATION PROGRAMS**

**OFFICE OF SPECIAL EDUCATION AND REHABILITATIVE SERVICES** 

# **ACTIONS TO COMPLETE IN THE PDPDCS**

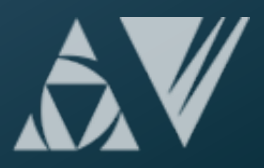

# **Overview of Activities to Complete in the PDPDCS**

- **D** Log into the PDPDCS and verify secondary user
- 2 Review your data summary
- Add any new scholars 3
- **4** Update Section G
- **5** Update Section H
- **6** Update Section I
- **D** Enter exit information for scholars no longer enrolled (Section J)

**B** Review and submit all data by April 2<sup>nd</sup> deadline

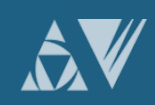

### F **When do I need to update my scholars' records?**

# **April 2021**

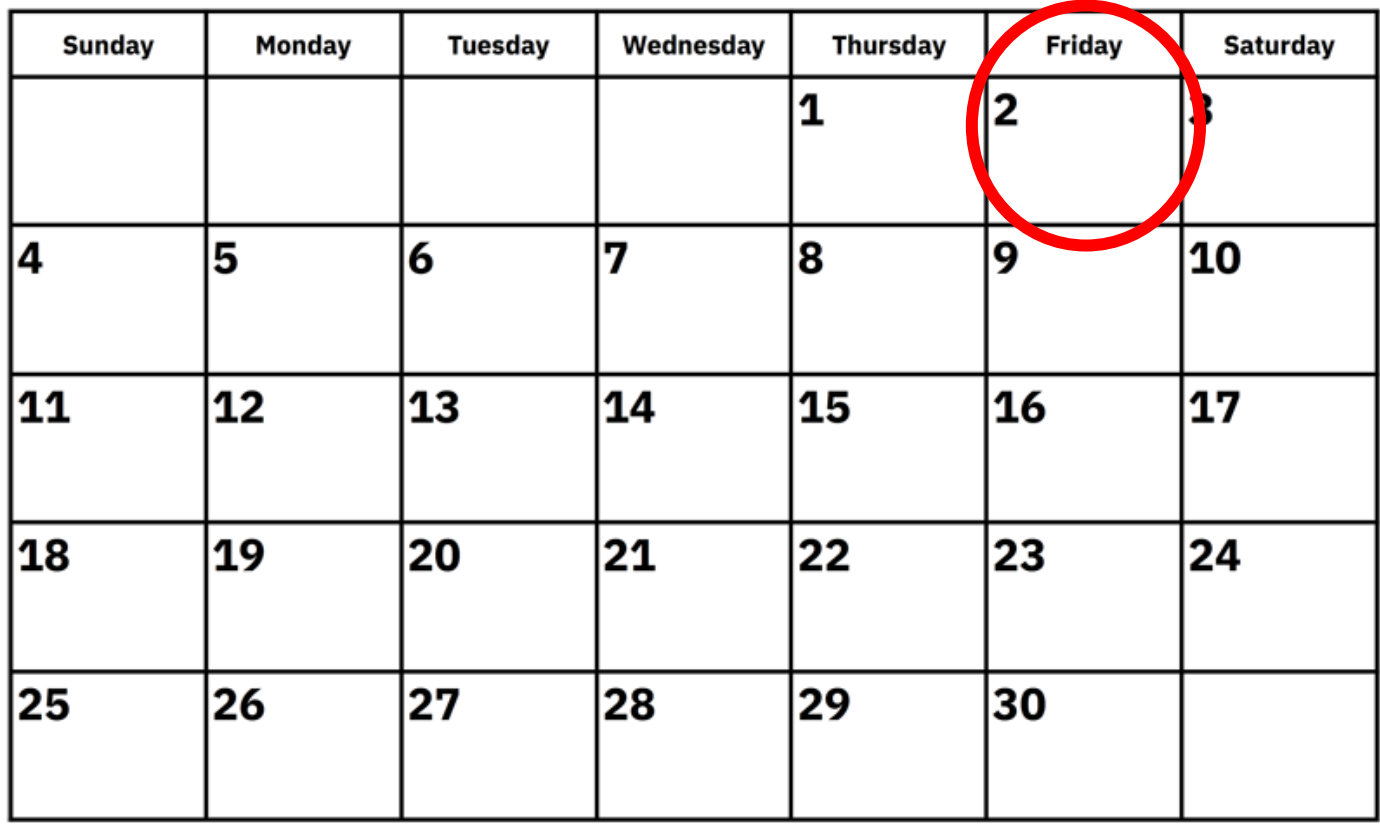

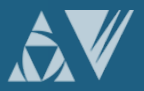

# Step (1): Log into the PDPDCS and **verify secondary user**

### Log in and review the secondary users assigned to your grant.

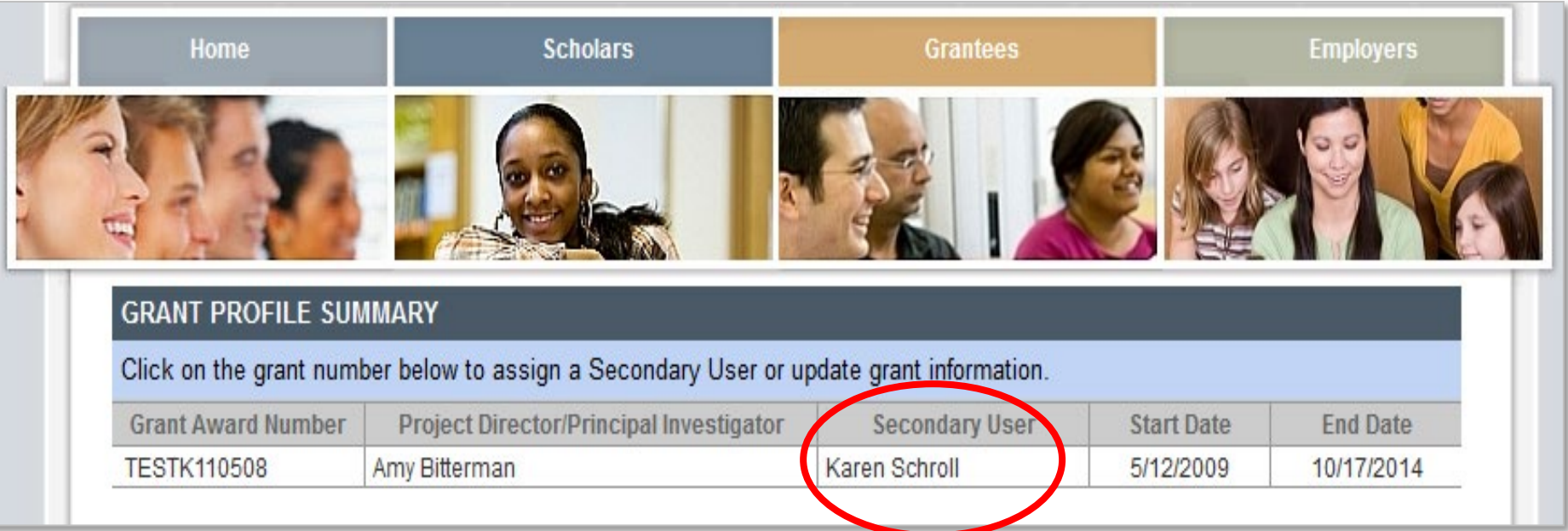

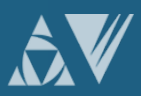

### Step (1): Log into the PDPDCS and **verify secondary user (cont.)** 1

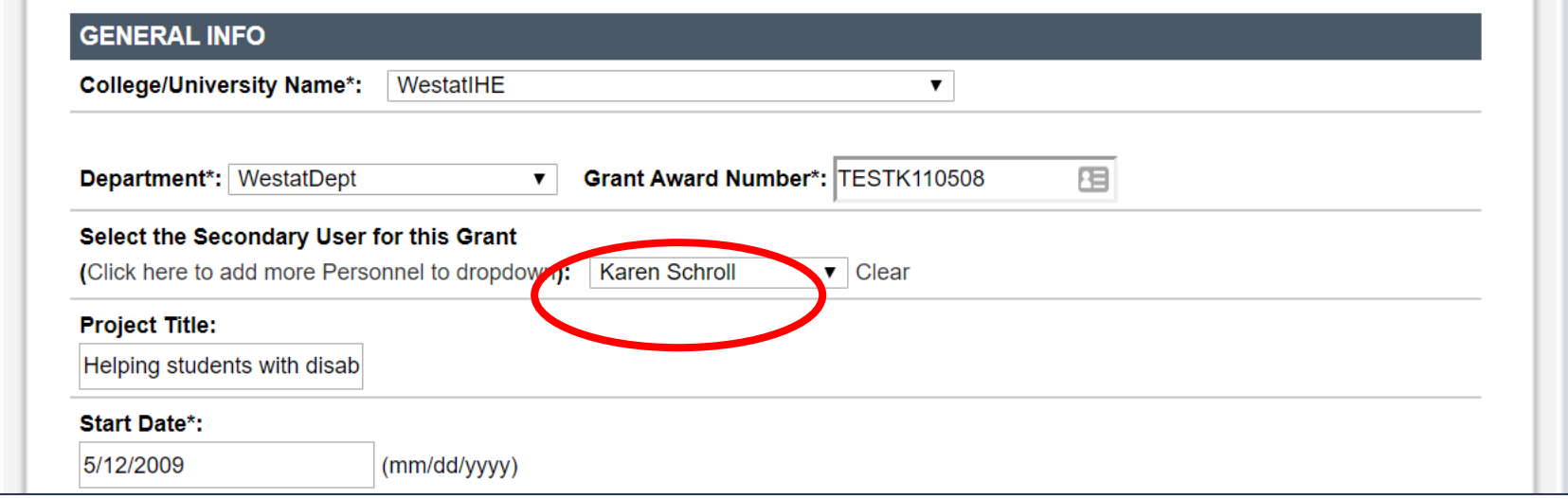

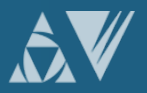

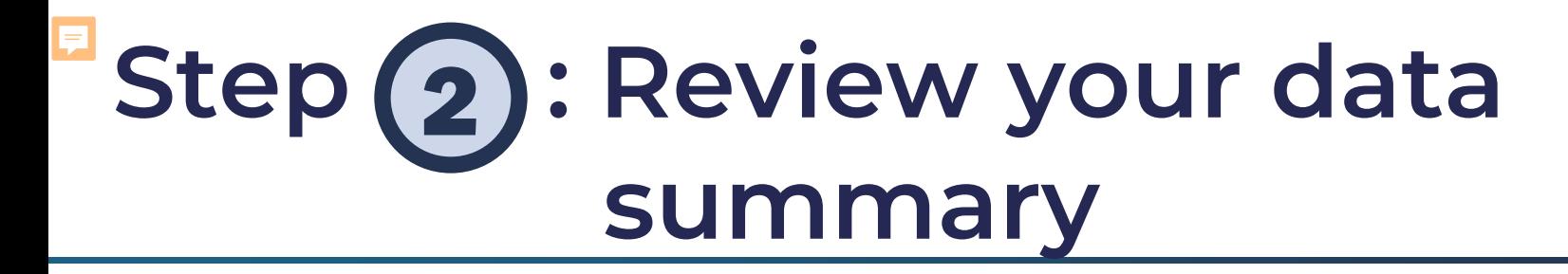

### Remind scholars to login to the PDPDCS at least every 6 months.

#### **CHOLAR INFORMATION**

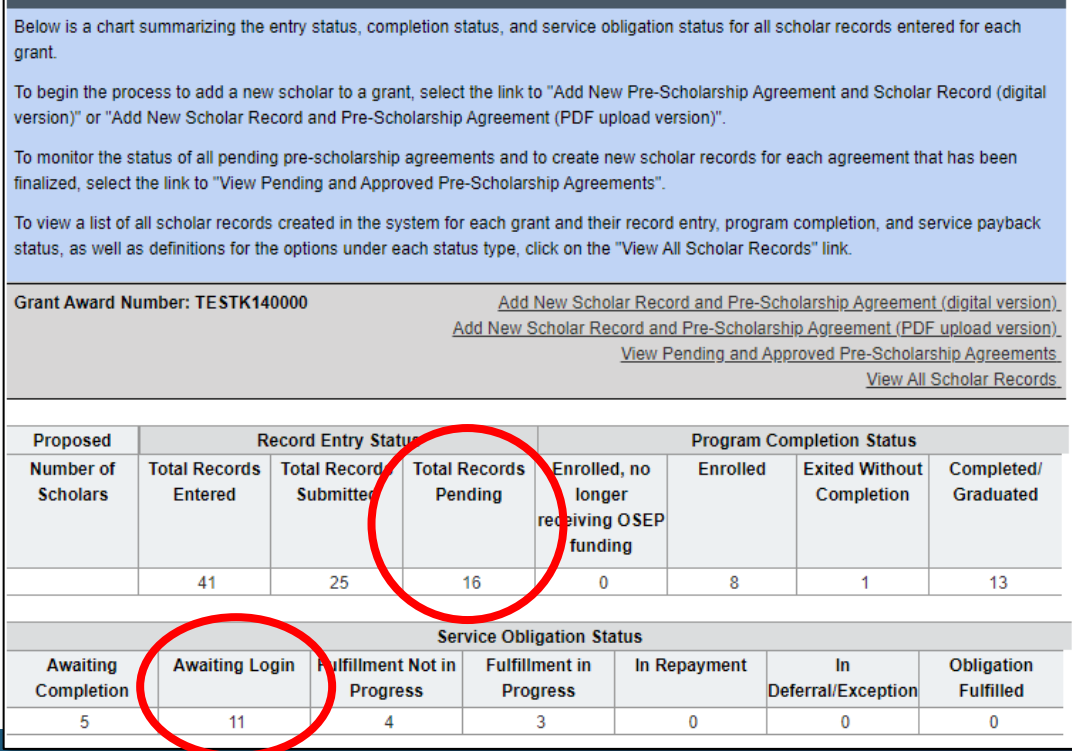

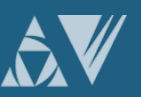

# Step (3): Add new scholars

#### **SCHOLAR INFORMATION**

Below is a chart summarizing the entry status, completion status, and service obligation status for all scholar records entered for each grant.

To begin the process to add a new scholar to a grant, select the link to "Add New Pre-Scholarship Agreement and Scholar Record (digital version)" or "Add New Scholar Record and Pre-Scholarship Agreement (PDF upload version)".

To monitor the status of all pending pre-scholarship agreements and to create new scholar records for each agreement that has been finalized, select the link to "View Pending and Approved Pre-Scholarship Agreements".

To view a list of all scholar records created in the system for each grant and their record entry, program completion, and service payback status, as well as definitions for the options under each status type, click on the "View All Scholar Records" link.

Grant Award Number: TESTK140000

Add New Scholar Record and Pre-Scholarship Agreement (digital version) dd New Scholar Record and Pre-Scholarship Agreement (PDF upload version)

Dending and Approvad Dro Oak

View All Scholar Records

*<u><u><b>De Arqueements</u>*</u>

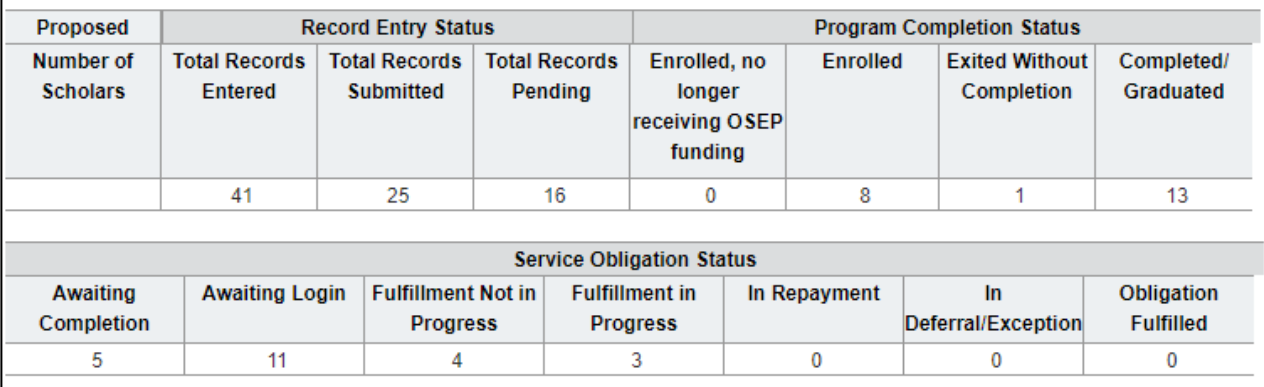

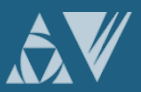

# **Step (4): Update Section G**

Note: Section G, Items 5 and 6 must be completed annually for scholars until they exit prior to completing the program or graduate/complete the program. Please complete these items for each year the scholar was actively enrolled in the program, even if he/she did not receive funding through the grant that year. A scholar is considered actively enrolled in the program if the scholar is working toward the degree/certificate/endorsement your OSEP-supported grant was designed to support. An actively enrolled scholar should be taking courses, completing an internship, working on a dissertation, or performing other similar activities required for completion.

5. \* During the current or most recent grant budget period, was this scholar considered by your institution to be a fulltime or part-time scholar?

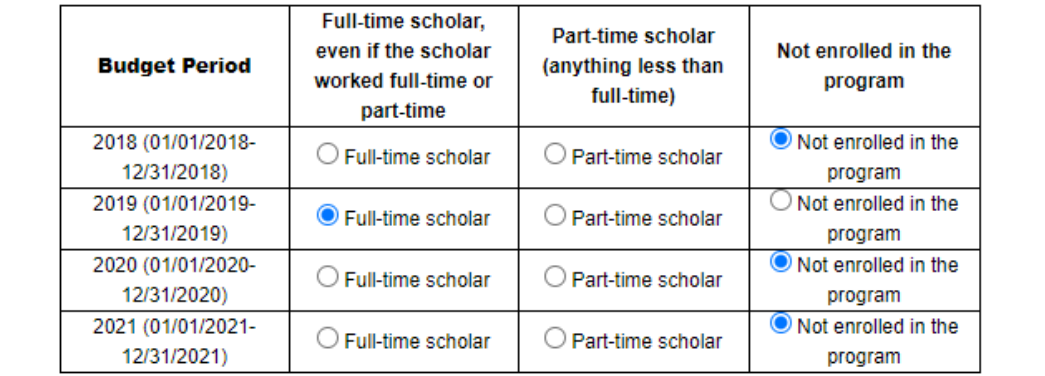

6. \* Specify the total amount of funding this scholar received directly from this OSEP-supported training grant during the current or most recent grant budget period. In calculating the total amount, include any training stipend funds used for tuition and fees, scholar stipends, books, travel in conjunction with training assignments, and other associated training expenses. Please enter \$0 for a scholar who was enrolled in the grant program but did not receive funding during the current budget period.

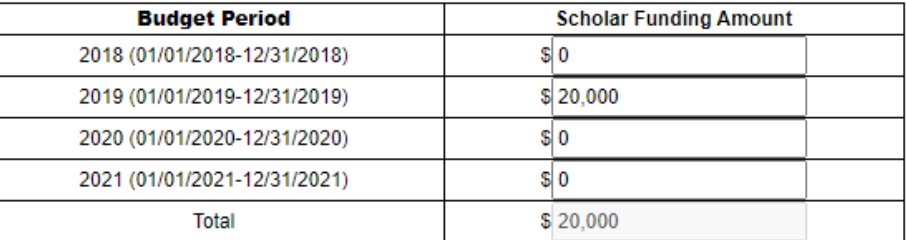

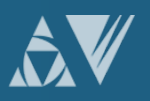

**Step (5): Update Section H** 

#### H. EMPLOYMENT INFORMATION DURING OSEP GRANT PROGRAM

\* Please enter information about the scholar's employment during each budget period that the scholar was enrolled in the program, regardless whether or not funding was received that year. A scholar is considered enrolled in the program if the scholar is working toward the degree/certificate/endorsement your OSEP-supported grant was designed to support. An enrolled scholar should be taking courses, completing an internship, working on a dissertation, or performing other similar activities required for completion.

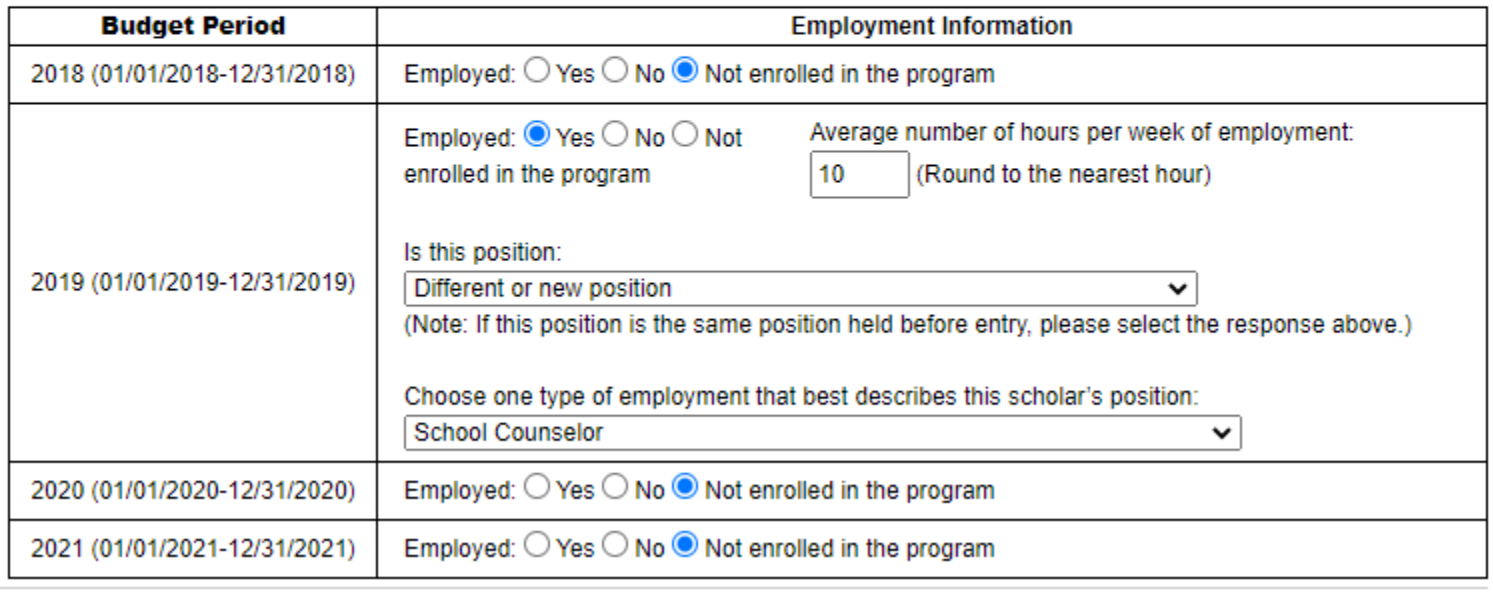

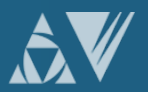

# Step **6**: Update Section I for **enrolled scholars**

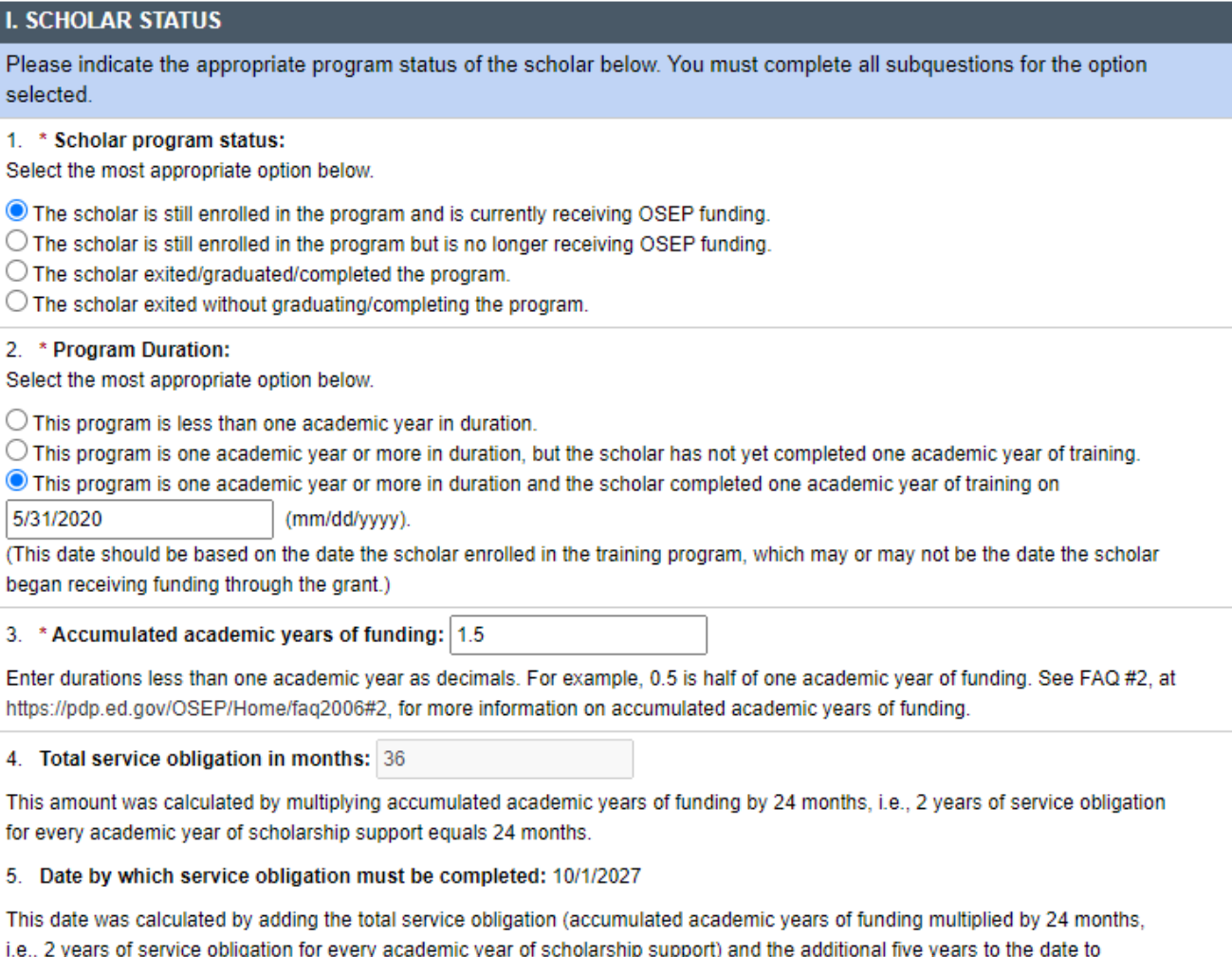

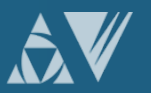

complete or exit the training.

### 厚 **Step (7): Enter exit information for scholars no longer enrolled**

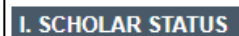

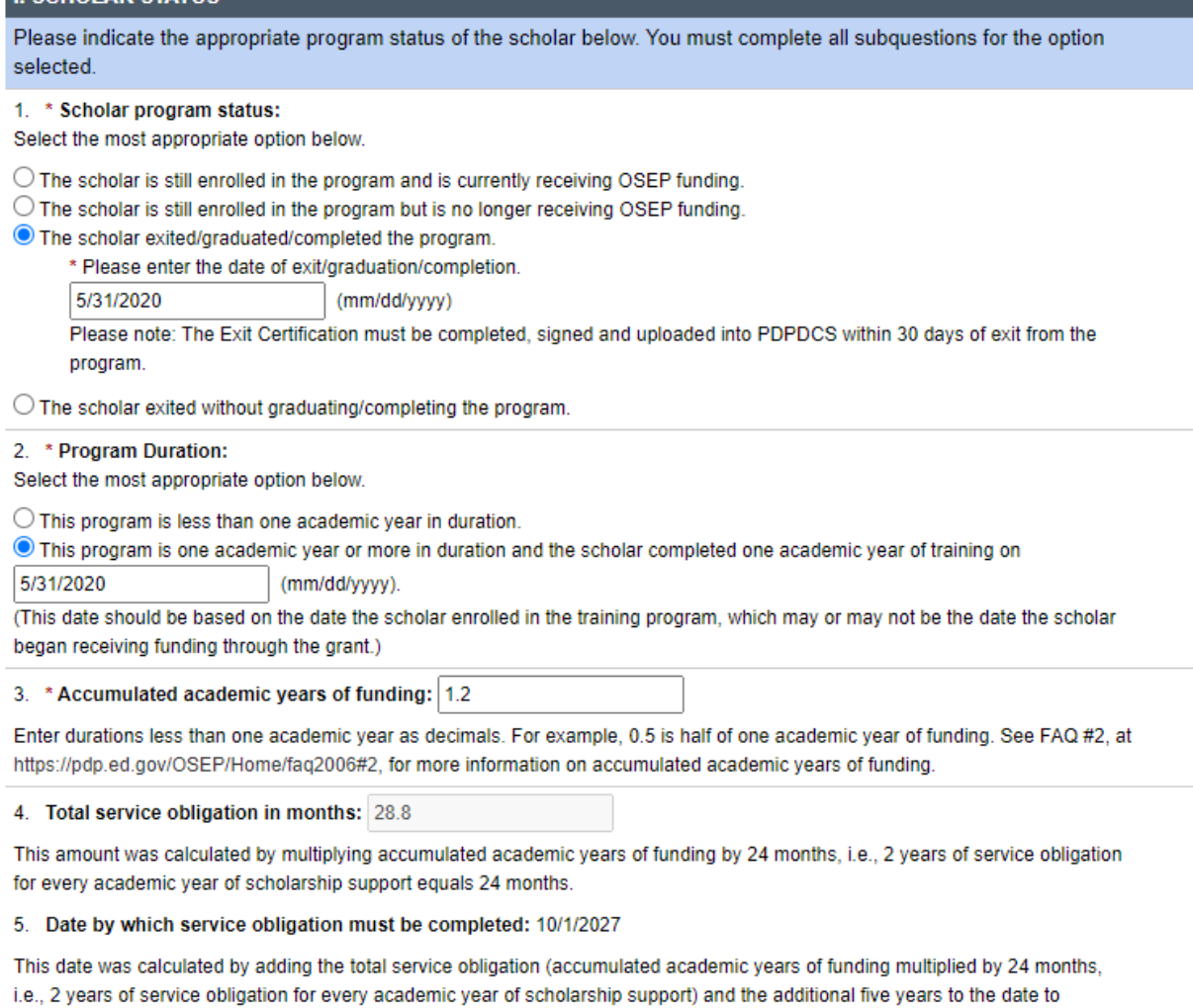

complete or exit the training

# **Step(7): Enter exit information for scholars no longer enrolled (cont.)**

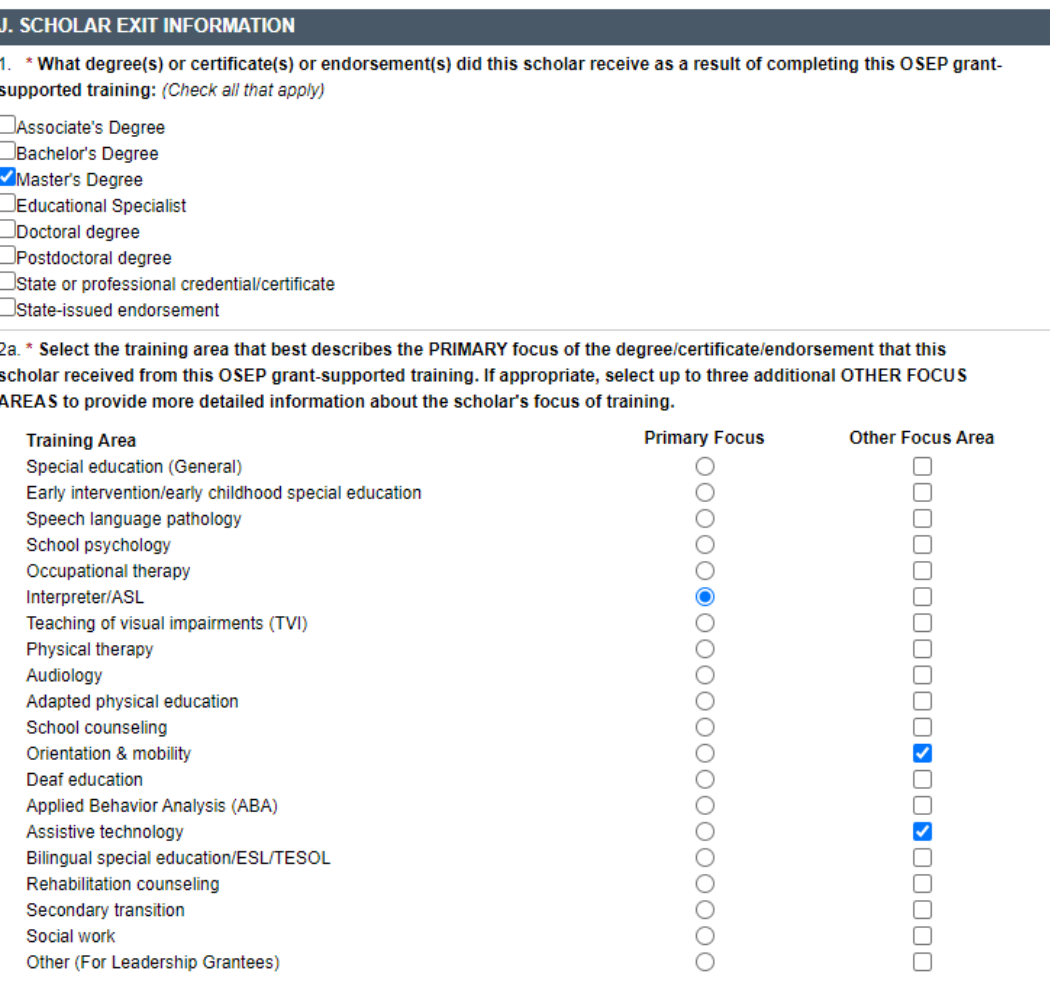

Notice to 325D (Leadership) grantees: If the special education and related services areas above are not appropriate for the training focus of your grant, please provide a brief description of the scholar's degree(s) or certificate(s) or endorsements(s) below.

#### E 7 **Step (7): Enter exit information for scholars no longer enrolled (cont.)**

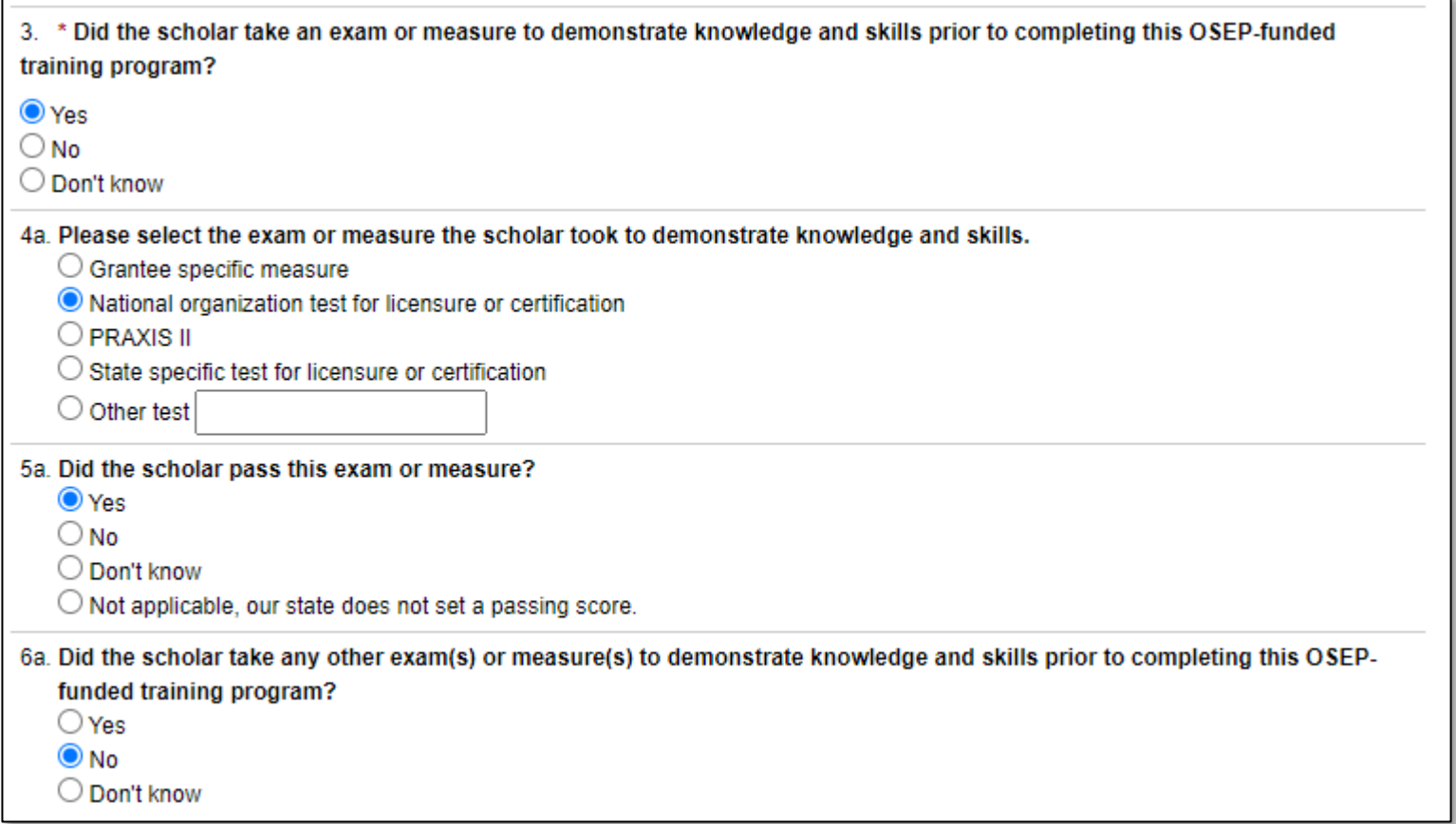

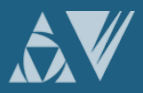

### **Step (8): Submit Data for ALL Scholars by April 3rd** Step (8)

# Federal Regulations:

According to 34 CFR 75.253(a)(3), the timely submission of this report is one of the factors that the Secretary will consider in determining whether to continue your project's funding for the next fiscal year

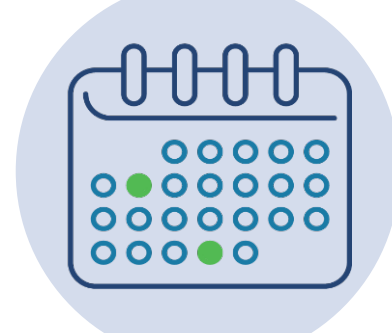

According to section 75.217(d)(3)(ii), the Secretary can consider the failure to submit scholar data in a timely fashion in determining your project's ability to obtain future grants from the Office of Special Education Programs or under any other Department program.

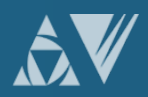

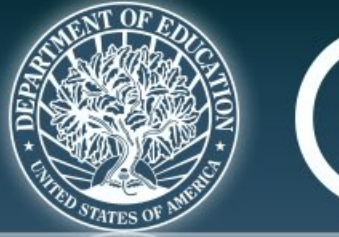

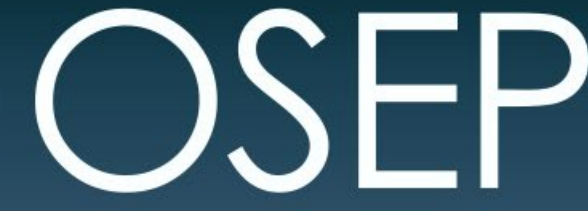

### **OFFICE OF SPECIAL EDUCATION PROGRAMS**

**OFFICE OF SPECIAL EDUCATION AND REHABILITATIVE SERVICES** 

# **PDPDCS DATA SUBMISSION FAQS**

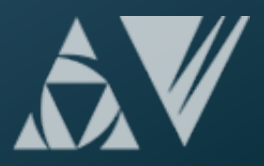

# **How do I reset my password?**

### Use the "Forgot Password" link on the login page.

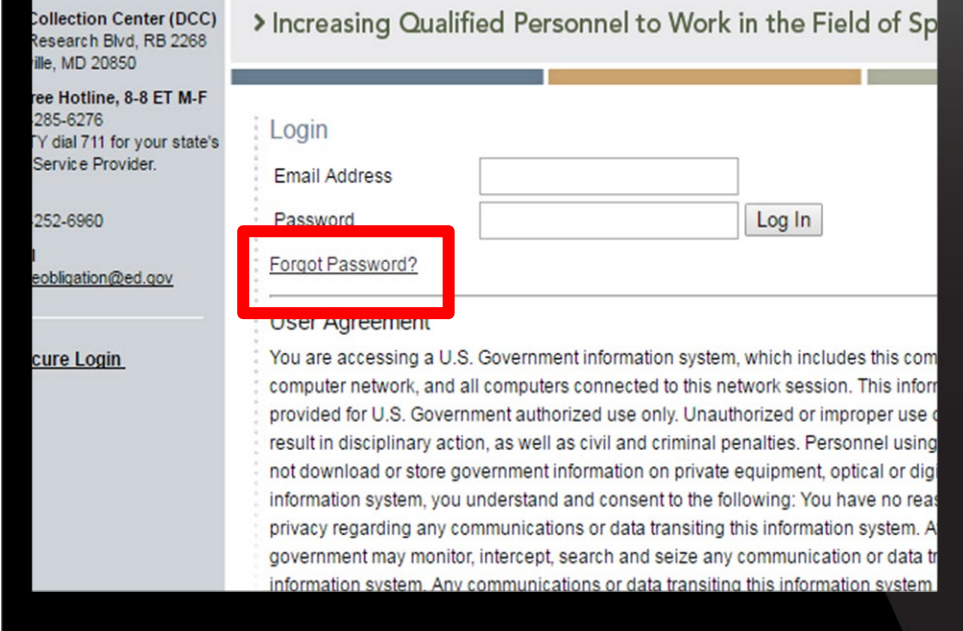

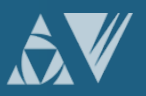

# **Signing into the PDPDCS using MFA**

Each time you sign into the PDPDCS from any device you will need to complete these 3 steps:

- 1. Enter your username and password in the PDPDCS.
- 2. Open the Google Authenticator app on your smartphone and take note of the 6-digit security code generated by the app.\*
- 3. Enter the 6-digit security code into the PDPDCS when prompted by the system (prompt will occur after you enter your username and password).

**\*Remember:** Each code is only valid for thirty seconds

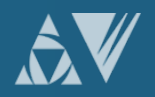

## **How often should I be logging into the PDPDCS?**

Grantees must update information in PDPDCS for all scholars within 30 days of:

- Enrolling and funding a scholar<sup>\*</sup>,
- A change in status of a scholar, or
- The end of your grant's fiscal year.

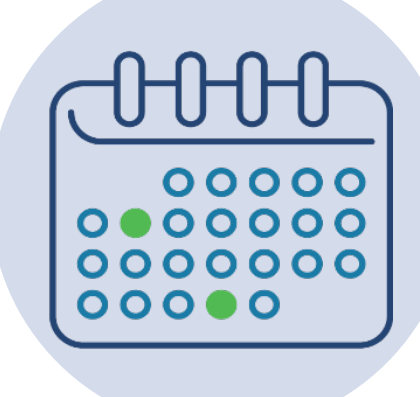

\*Enter currently enrolled/funded scholars within 30 days of gaining access to the PDPDCS.

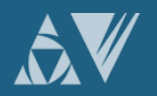

# **Why aren't I (or my scholars) receiving emails from the PDPDCS?**

To ensure you and your scholars receive all system notifications:

- Add [serviceobligation@ed.gov](mailto:paybackobligations@ed.gov) to your contact list
- Check your email settings to be sure emails from this account are not marked as spam
- Enter a non-IHE email address for each scholar

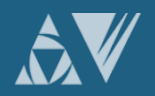

# **Why should I add a secondary user?**

Secondary users can assist project directors by entering information about scholars into the PDPDCS.

### **Note:**

- Project Directors are ultimately responsible for all data entries.
- Only two people per grant are permitted access.
- Secondary users are given a unique login.
- Secondary users also receive PDPDCS reminder emails and notifications.

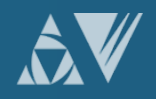

# **How do I know if my scholars have logged into the PDPDCS?**

#### **SCHOLAR INFORMATION**

Below is a summary of the scholar records entered for each grant. To add a new scholar to a grant, click on the "Add New Scholar" link. To view a list of all scholars entered into the system for each grant and their record entry, program completion, and service payback status, as well as definitions for the options under each status type, click on the "View All Scholar Records" link.

#### **Grant Award Number: TESTK110508**

Add New Scholar Record View All Scholar Records

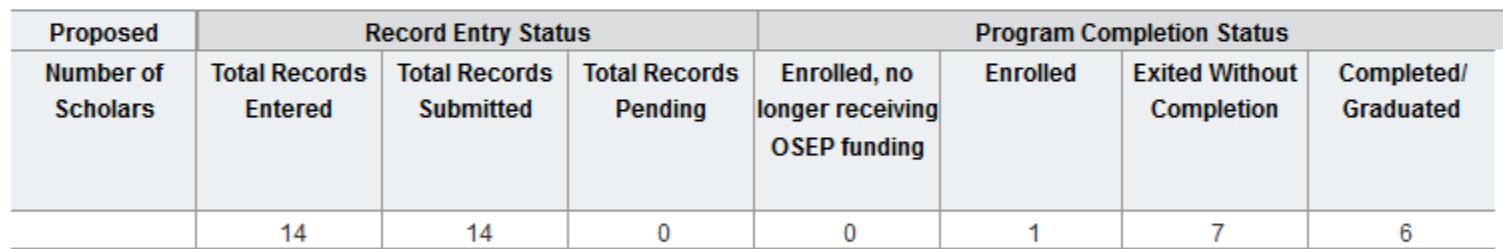

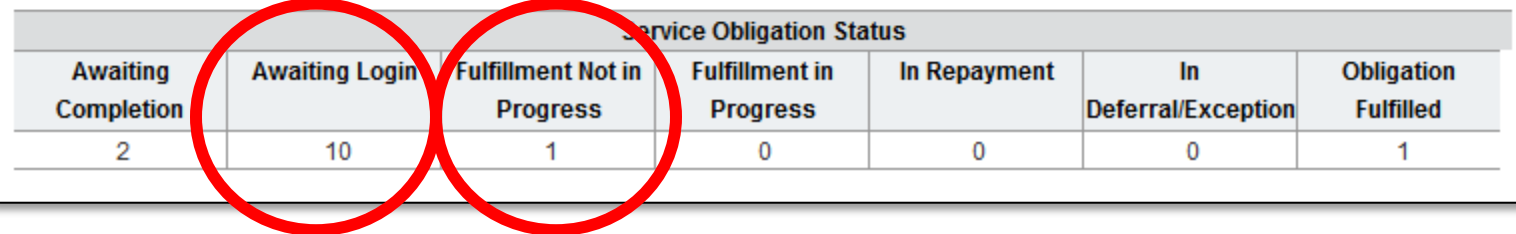

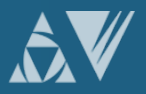

厚

## **My scholar is still enrolled. Should I submit his/her record?**

#### J. SCHOLAR EXIT INFORMATION (NOT NEEDED)

#### K SERVICE OBLIGATION INFORMATION AND EXIT CERTIFICATION (NOT NEEDED)

#### L INFORMATION VERIFICATION

• Saving and Submitting Records: To save a record for Mure editing or completion, click on the Save for Later button. This will create a pending record. When you have completed entry for a scholar, check the box below. Then, click on the Save and Submit button. When the record is "submitted" for a scholar who has exited or completed the program, it CANNOT be edited. To edit those submitted records, please contact the PDPDCS Help Desk. Records submitted for currently enrolled scholars can be edited.

Yes, all information available for this scholar has been entered. I certify that all of the information I have provided is true and correct to the best of my knowledge. I understand that if I purposely give false or misleading information, I may be fined in an amount not less than \$5,000 and not greater than \$10,000, plus 3 times the amount of damages the Government sustains due to my false statement.. False Claims Act, 31 USC§ 3729.

Save and Submitji

**Save for Later** 

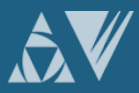

厚

# **What is a No Cost Extension?**

- Grantees can request a one-time, no-cost extension to allow more time (up to 12 months) for scholars to complete the preparation program.
- Grantees can also request a second, no-cost extension if even more time is needed for scholars to complete the program.

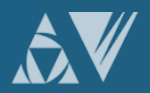

# **How does OSEP use the data that grantees report?**

### Grantee data is used to:

- Support program performance measures,
- Track scholar's service obligation requirements,
- Refer scholars to ARBMD for cash payback when scholars do not comply with service obligation regulations; and
- Inform OSEP for internal reports, grant monitoring, and program improvement activities.

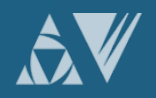

# **What do I need to tell scholars?**

Clearly explain the following to your scholars before they accept funding:

- Exiting prior to one academic year of enrollment requires a cash payback (no option for fulfillment through service).
- 2. After one academic year scholars may begin fulfilling their obligation through service.
- 3. Scholars should update employment information every 6 months–1 year to display accurate count of service obligation.

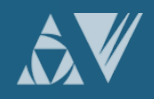

# **What do I need to tell scholars? (cont.)**

- Scholars are responsible for ensuring their submitted employment gets reviewed and verified by their employer.
- Scholars who do not have their employment verified by the time their service obligation must be fulfilled will be referred to ARBMD for cash payback.

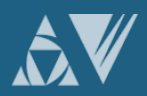

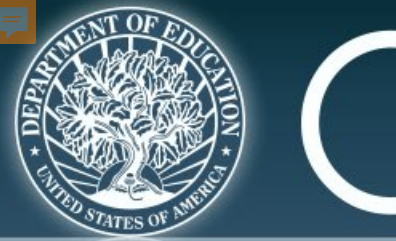

# **DSEP**

### **OFFICE OF SPECIAL EDUCATION PROGRAMS**

**OFFICE OF SPECIAL EDUCATION AND REHABILITATIVE SERVICES** 

# **AVOIDING SECURITY INCIDENTS**

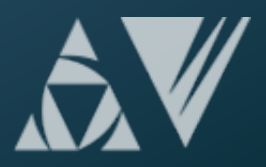

# **Security Incidents: Exposing Scholar PII**

A security incident occurs if personally identifiable information (PII) is potentially viewable to unrelated parties. Examples from PDPDCS:

- Uploading an unredacted Pre-Scholarship Agreement (PSA) to the wrong scholar record
- Sending an unencrypted PSA or PII in an email to the PDPDCS Help Desk

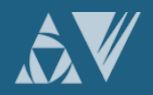

# **Impacts of Security Incidents**

Every security incident that occurs requires significant resources from the Department to mitigate the impact:

- **PDPDCS staff must notify the Department's Education Security Operation Center (EDSOC),**  document the incident, and work to expunge the file or email from the PDPDCS or email servers.
- Additional interviews, investigations, and mitigation strategies might be necessary if an unauthorized individual viewed the PII.
- **PDPDCS Staff must review all other scholar records**  and documentation associated with the grantee to ensure other security incidents have not occurred.

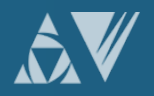

# **Impacts of Security Incidents (cont.)**

Grantees and Project Directors also are impacted by these security incidents:

- Grantees will be required to resubmit scholar documentation and complete security incident report documentation and participate in investigation interviews as needed;
- Project Directors and Secondary Users will be required to participate in a security training to understand the proper handling of scholar PII and the consequences of data breaches; and,
- The grant will be placed on a security incident list tracked by PDPDCS and OSEP staff. **If further incidents occur, the grant and university could be placed on high-risk status, impacting their ability to receive future federal funding.**

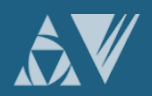

# **Avoiding Security Incidents (cont.)**

- 1. Develop a file upload checklist to review the scholar agreement for the correct name, ensure the SSN is redacted, and the file name is correct.
- 2. Implement a file naming convention to avoid uploading the wrong file to a scholar's record: PSA\_J\_DOE.pdf.
- 3. Always encrypt files being sent by email, including to the PDPDCS Help Desk.
- 4. Review all files after uploading to the PDPDCS to ensure the agreements have been uploaded to the correct scholar.

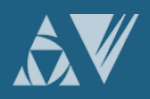

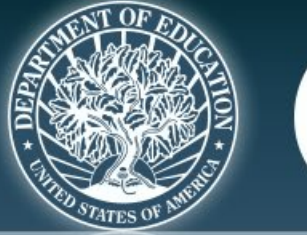

# OSEP

### **OFFICE OF SPECIAL EDUCATION PROGRAMS**

**OFFICE OF SPECIAL EDUCATION AND REHABILITATIVE SERVICES** 

## **RESOURCES AND SUPPORT**

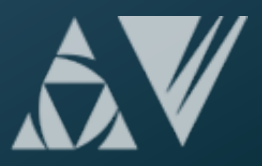

# **PDPDCS Resources**

- PDPDCS Frequently Asked Questions (<https://pdp.ed.gov/OSEP/Home/dcsfaq>)
- PDPDCS resources

[\(https://pdp.ed.gov/OSEP/Home/Training](https://pdp.ed.gov/OSEP/Home/Training)) include:

- Webinar Recordings
- Digital PSA information
- Scholars Reference Guide
- MFA Training PPT/Video
- Screenshots of PDPDCS
- Tip Sheets for Employers

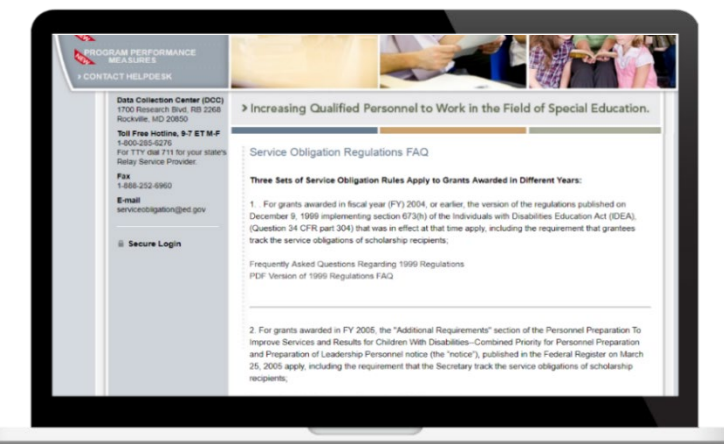

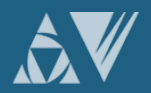

# **PDPDCS Resources (cont.)**

Service obligation resources for grantees and scholars:

- Pre-Scholarship Agreements (PSA) and Exit Certifications (EC) ([https://pdp.ed.gov/OSEP/Home/Agreements/\)](https://pdp.ed.gov/OSEP/Home/Agreements/)
- 2006 Service Obligation Regulations [\(https://pdp.ed.gov/OSEP/Regulation/ProgramRegs2](https://pdp.ed.gov/OSEP/Regulation/ProgramRegs2006) 006)
- Regulatory Frequently Asked Questions available at: ([https://pdp.ed.gov/OSEP/Home/regulatoryfaqs\)](https://pdp.ed.gov/OSEP/Home/regulatoryfaqs)

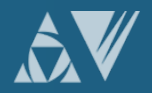

# **Questions and Discussion**

# **More questions?**

### PDPDCS Help Desk

Support available from 8 am to 8 pm EST

Monday through Friday

1-800-285-6276

For TTY dial 711 for your state's Relay Service Provider

[serviceobligation@ed.gov](mailto:serviceobligation@ed.gov)

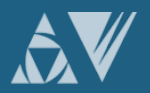